# **Hướng dẫn nộp hồ sơ trực tuyến Xét tuyển viên chức Ủy ban nhân dân thị xã An Nhơn năm 2024**

**Bước 1:** Truy cập vào Hệ thống thông tin giải quyết thủ tục hành chính tỉnh Bình Định: <https://dichvucong.binhdinh.gov.vn/> (gọi tắt là dịch vụ công)

**Bước 2:** Đăng ký tài khoản *(Nếu người nộp hồ sơ đã có tài khoản trên dịch vụ công thì bỏ qua bước này).*

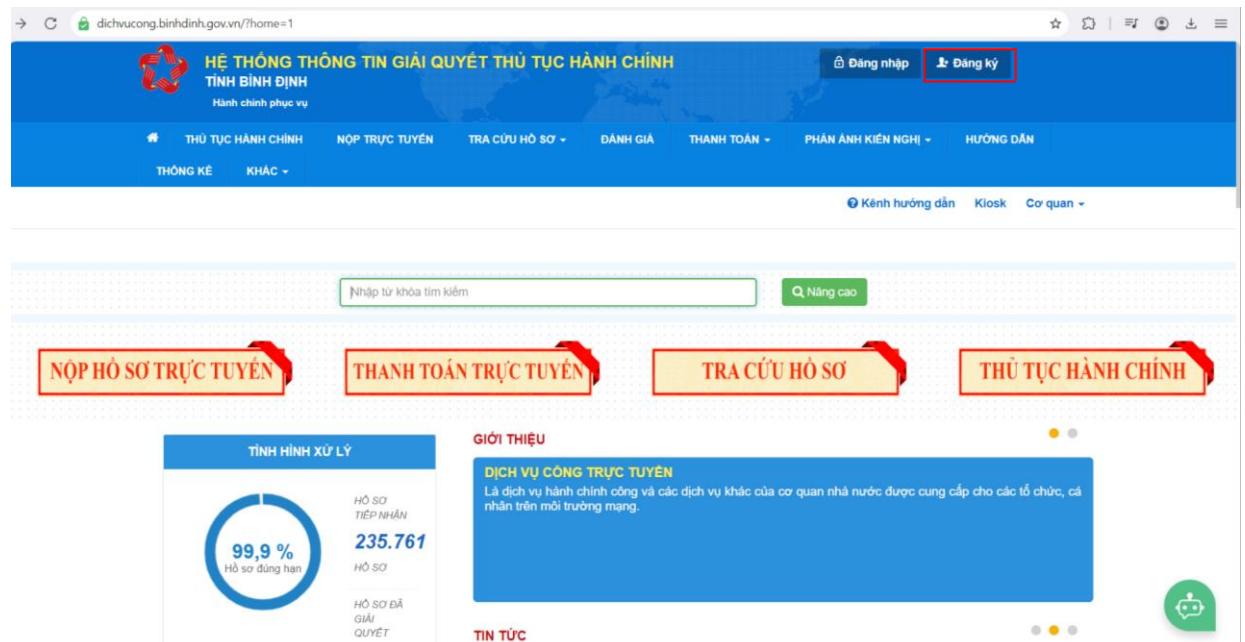

**Bước 3:** Đăng nhập tài khoản trên dịch vụ công

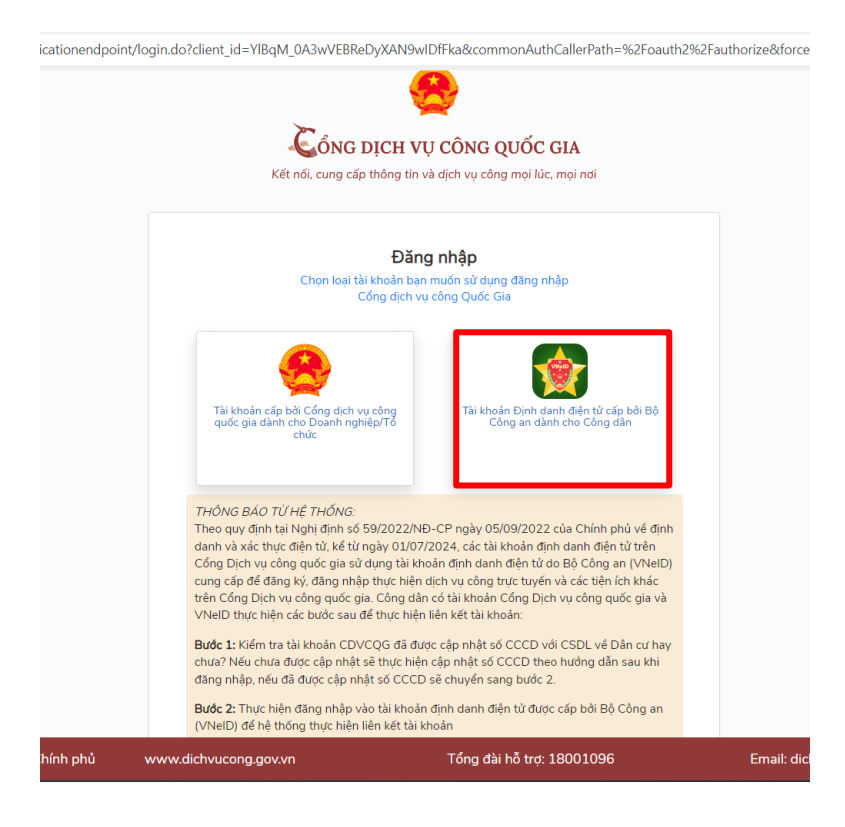

**Bước 4:** Chọn mục **"THỦ TỤC HÀNH CHÍNH"** Tìm kiếm tên **"Thủ tục xét tuyển Viên chức (85/2023/NĐ-CP)"** → Enter

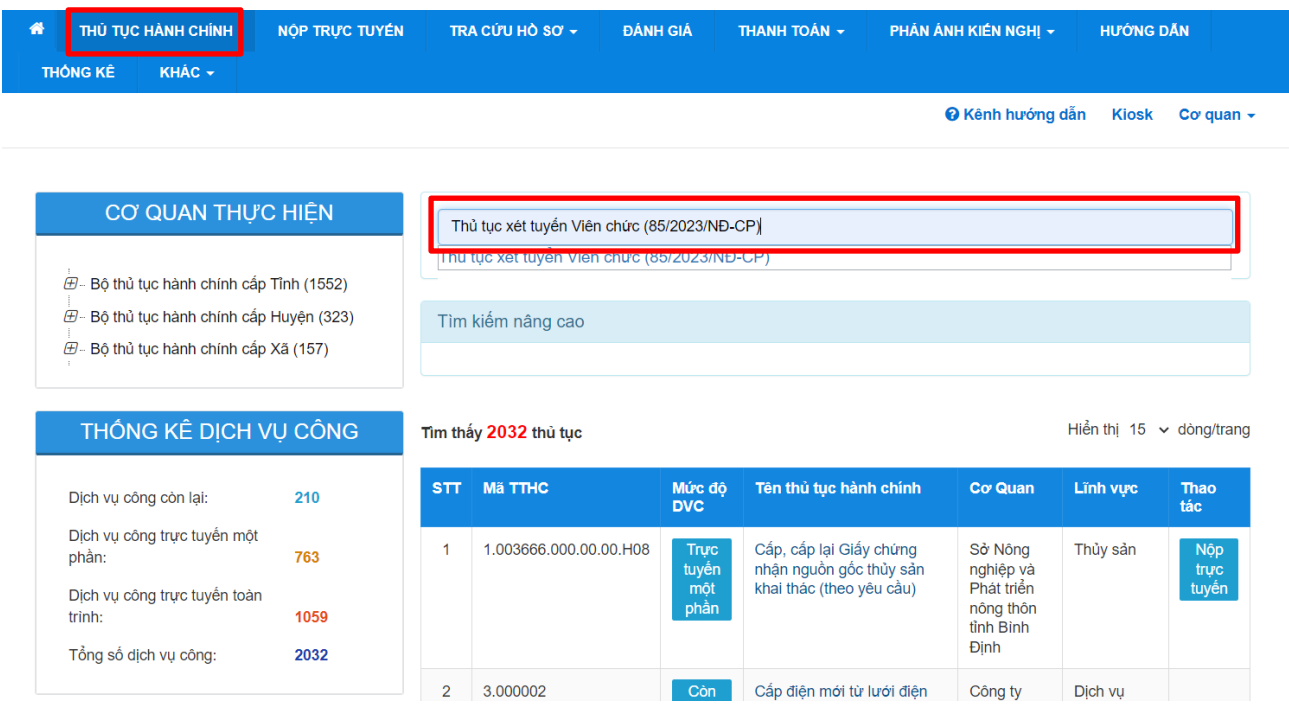

# **Bước 5:** Click vào **"Thủ tục xét tuyển viên chức"** của cấp Quận/Huyện

Tìm kiếm nâng cao

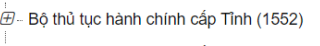

- ⊕ Bộ thủ tục hành chính cấp Huyện (323)
- $\overline{\mathcal{D}}$  Bộ thủ tục hành chính cấp Xã (157)

Dịch vụ công còn lại:

phần:

trinh:

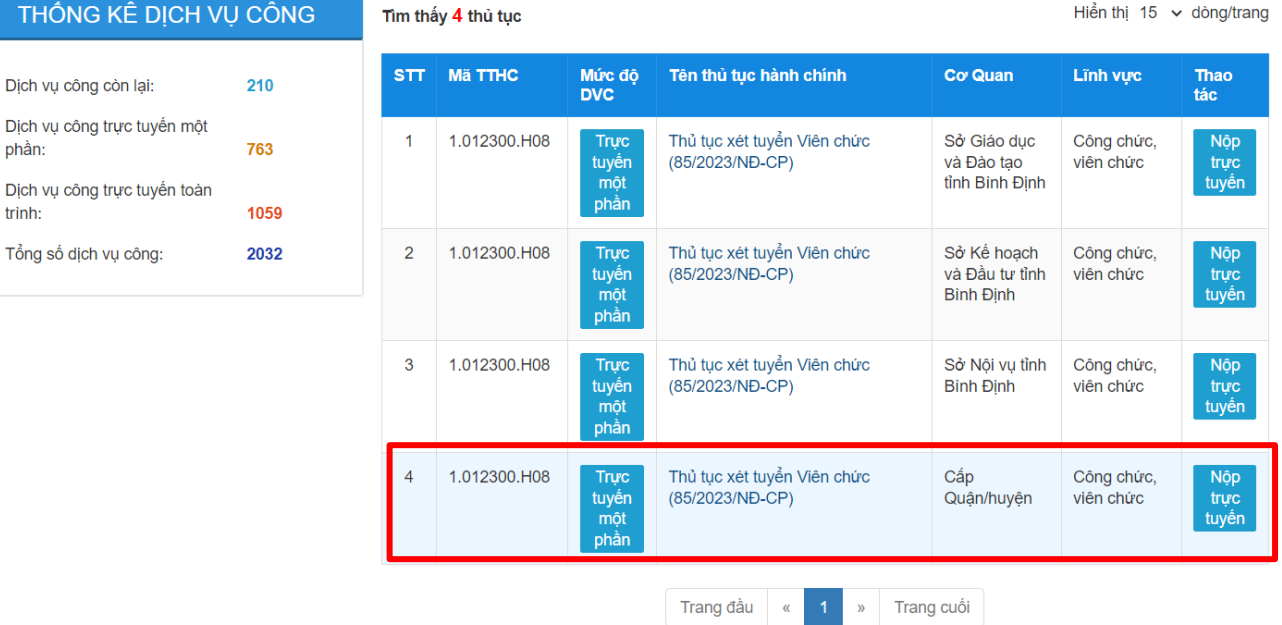

### **Bước 6: Click chọn nộp hồ sơ trực tuyến**

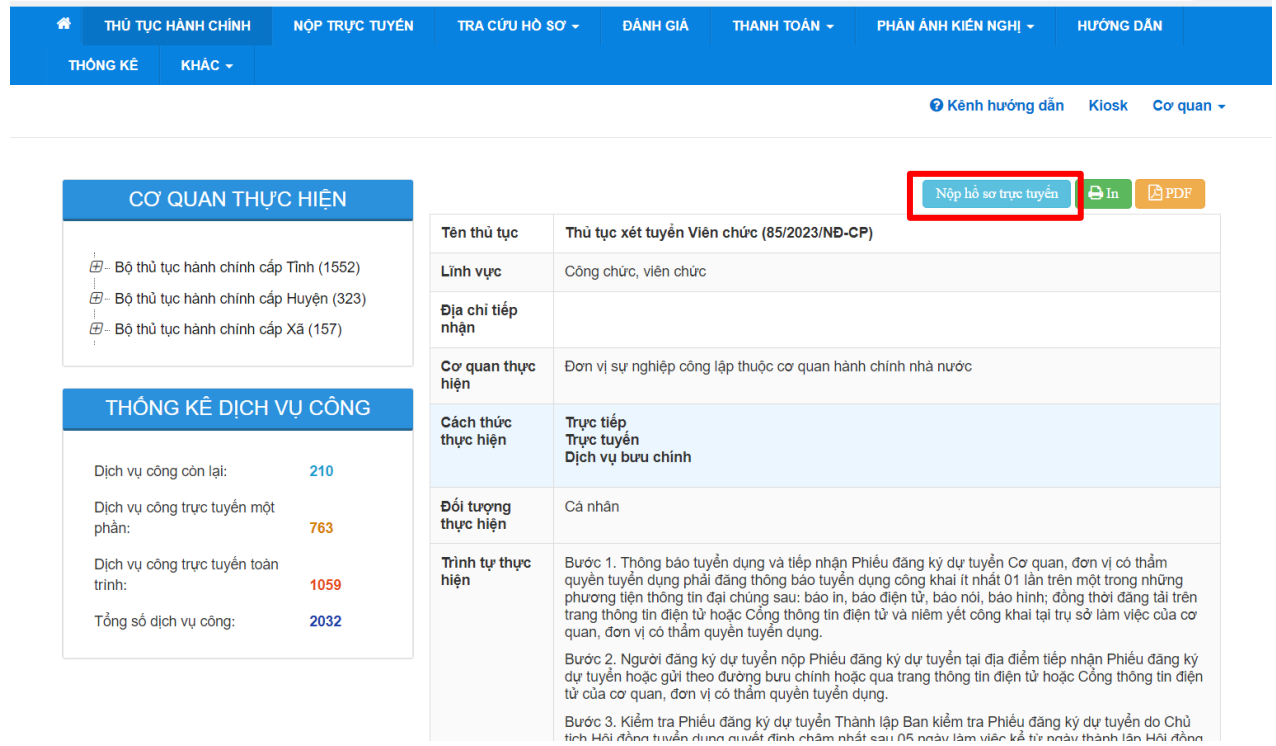

**Bước 7:** Chọn cơ quan giải quyết UBND thị xã An Nhơn và trường hợp giải quyết **"150 ngày"** → Đồng ý và tiếp tục

#### QUY TRINH THỰC HIỆN DỊCH VỤ CONG TRỰC TUYÊN

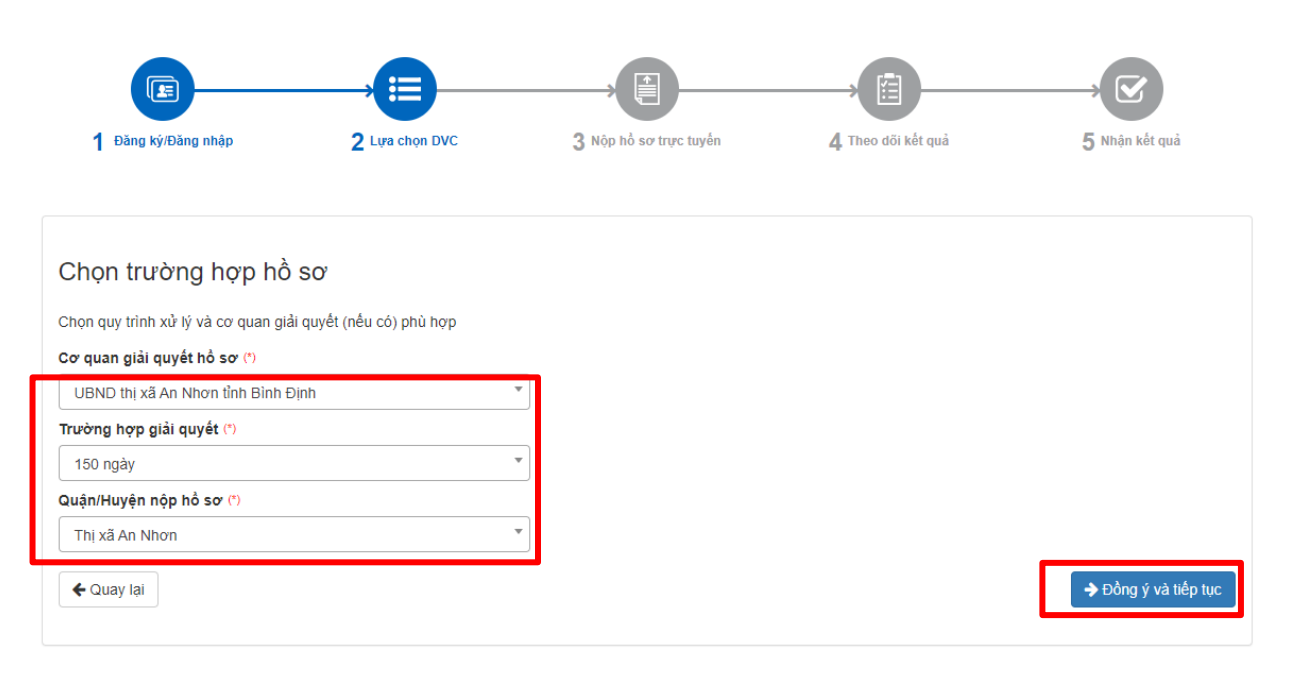

HỆ THỐNG THỐNG TIN GIẢI QUYẾT THỦ TỤC HÀNH CHÍNH Cơ quan chủ quản: Ủy ban nhân dân tỉnh Bình Định

**Bước 8:** Điền Thông tin người nộp hồ sơ Chọn Đối tượng nộp hồ sơ là **"Cá nhân"**  $\rightarrow$  Đồng ý và tiếp tục

**Bước 9:** Scan bản gốc hồ sơ thi tuyển viên chức theo quy định trong Kế hoạch tuyển dụng viên chức của UBND thị xã An Nhơn lên hệ thống dịch vụ công gồm: Phiếu đăng ký dự tuyển (*có chữ ký của người dự tuyển)*, các minh chứng dự tuyển vị trí giáo viên môn chuyên và chứng chỉ tin học, ngoại ngữ (nếu có).

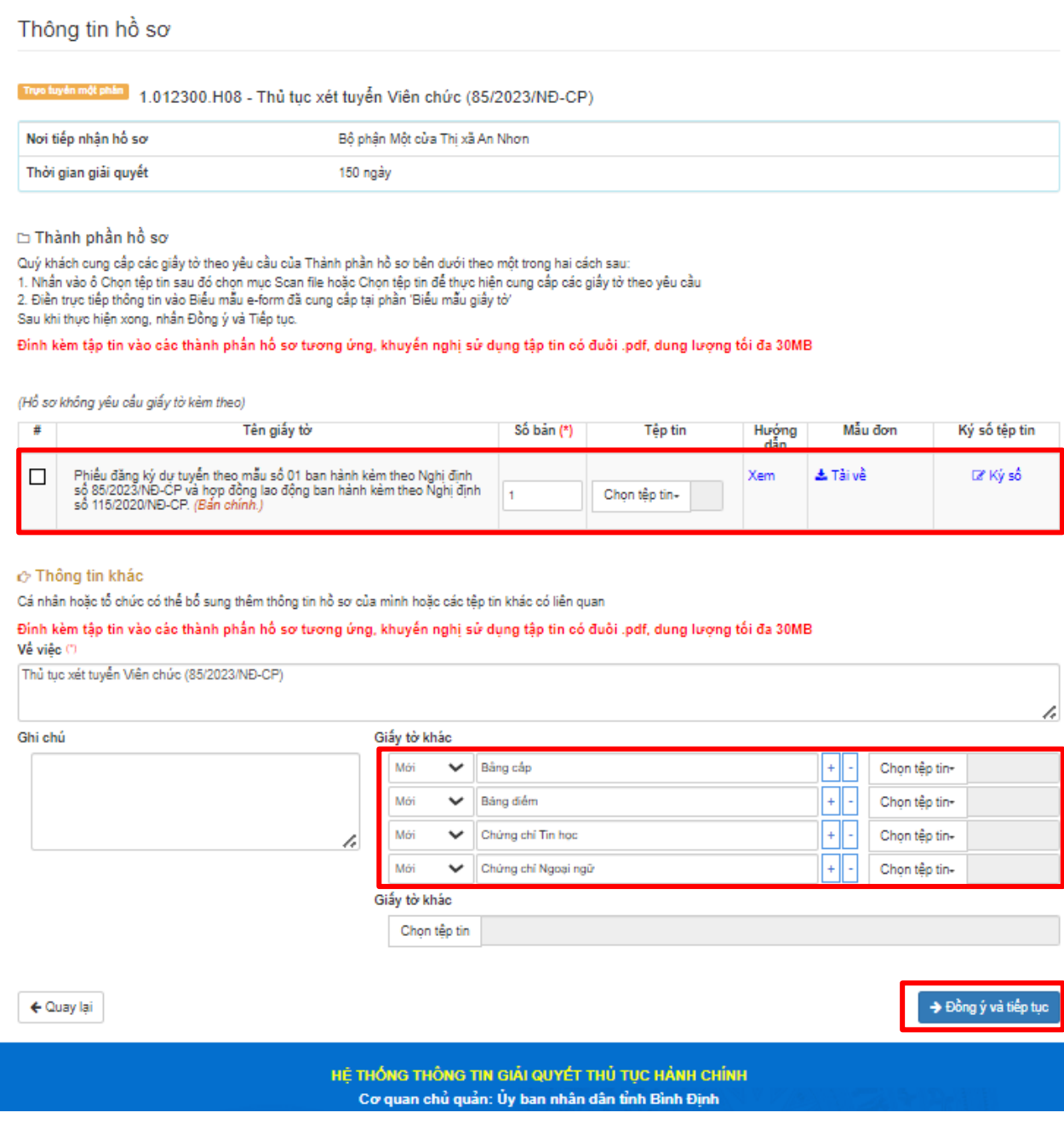

# **Bước 10:** Chọn hình thức nhận kết quả

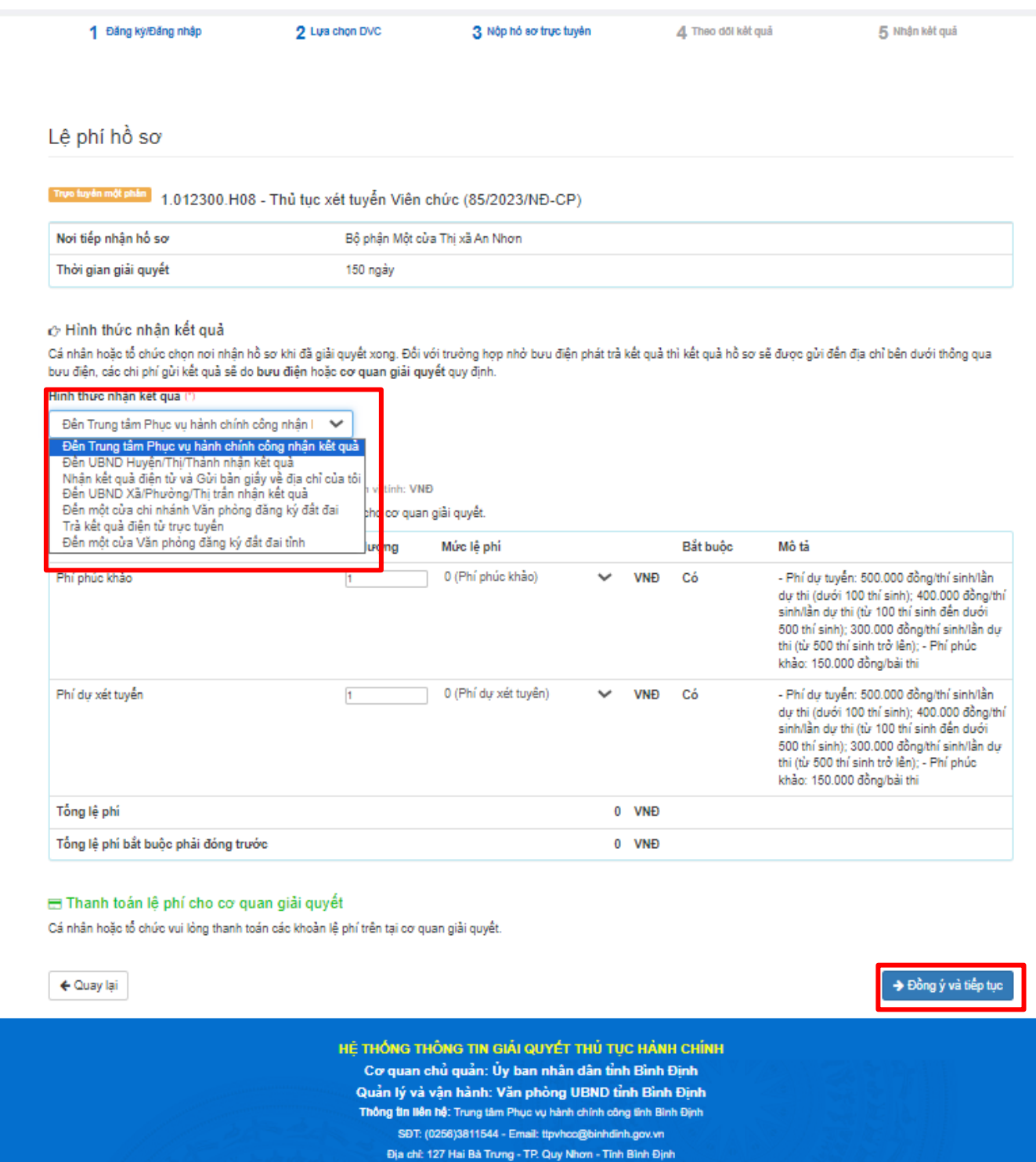

**Bước 11:** Kiểm tra lại thông tin và Nộp hồ sơ